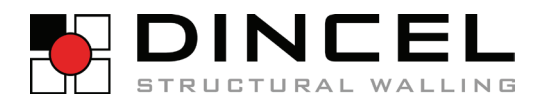

# ONLI shopping portal USER GUID

www.dincel.com.au

THE NEXT LEVEL.

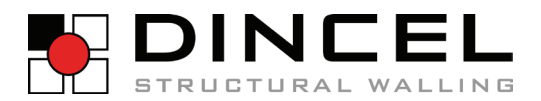

## table of contents

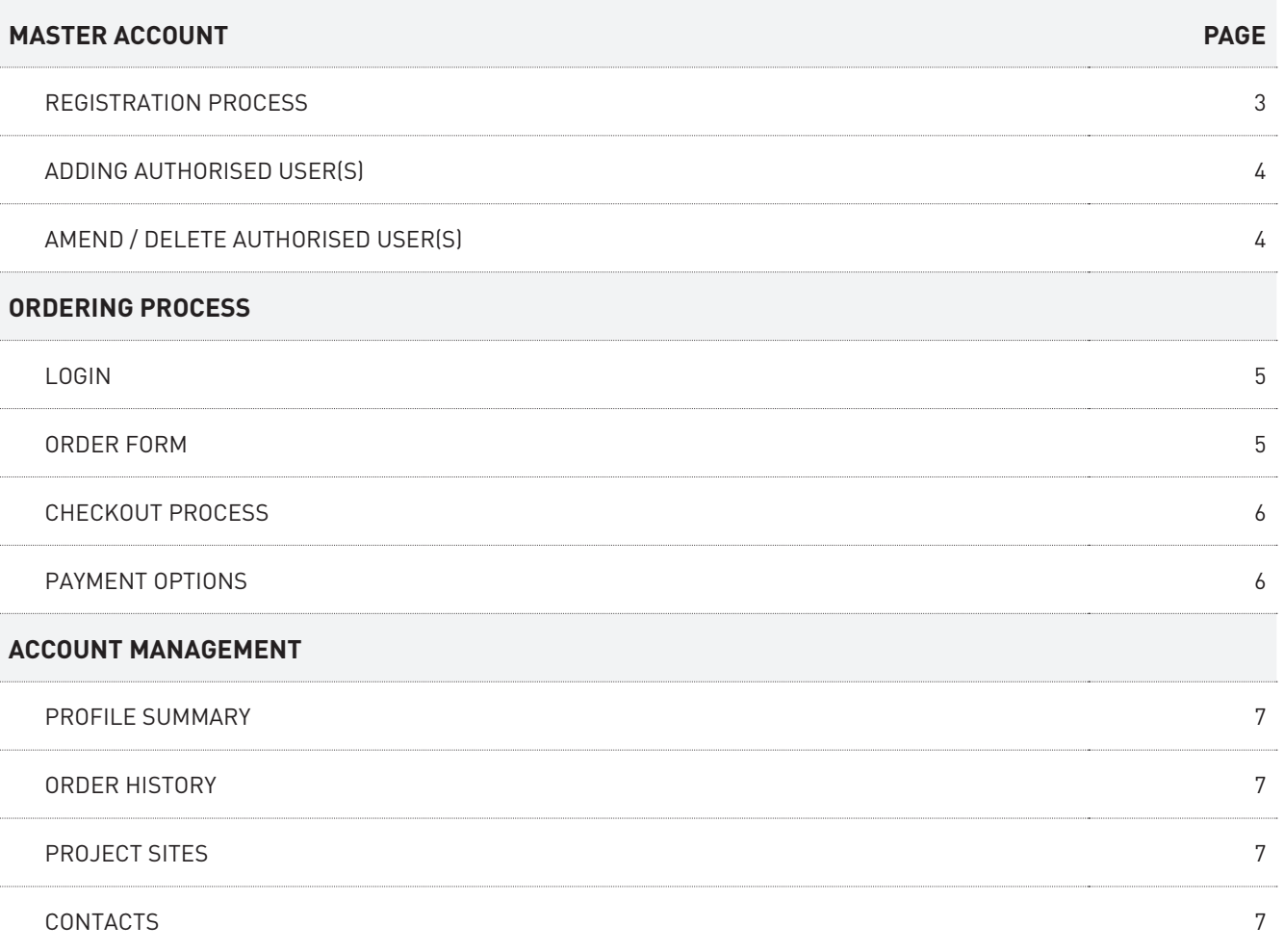

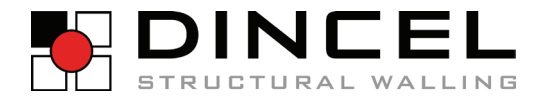

## REGISTRATION PROCESS

#### **PORTAL ADDRESS**

[shop.dincel.com.au](https://shop.dincel.com.au/)

## **YOUR ACCOUNT**

- If you do not have an online portal account follow  $\bullet$ .
- If you do have an online portal account sign in here ➋.

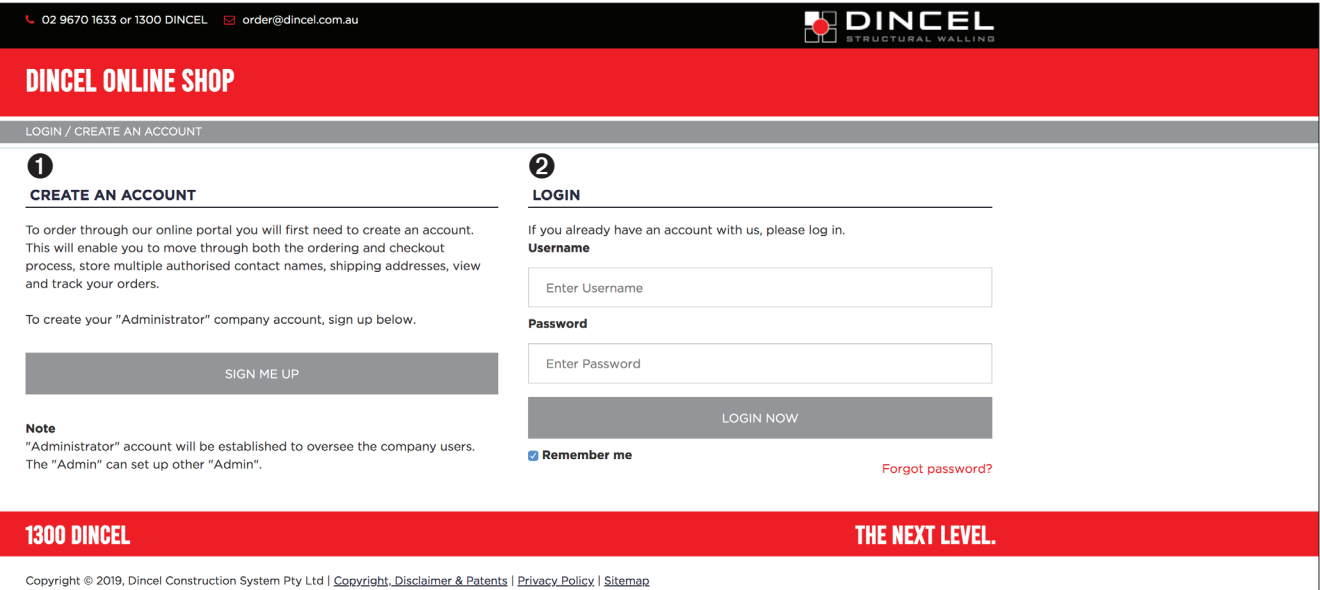

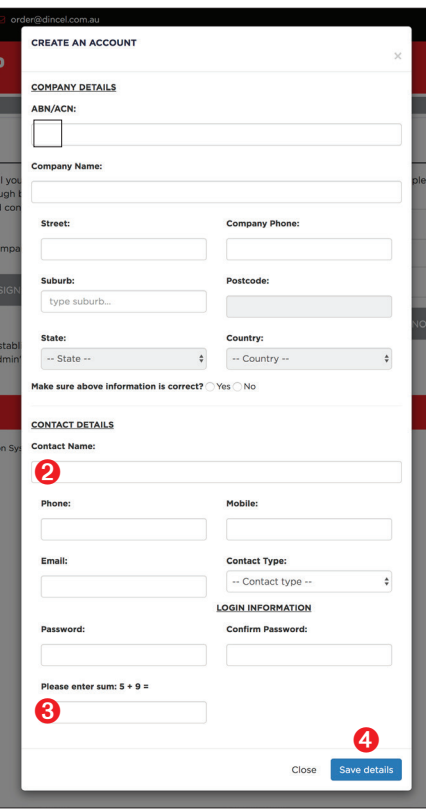

#### ➊ **CREATE AN ACCOUNT**

- This is a one-time process only.
- Only one "Administrator" account per company will be established.

After you click on "Sign Me Up" a pop-up screen will appear. Follow these steps to create your company account - please note all fields are mandatory:

➊ Fill in your ABN/ACN. If your ABN/ACN is already linked with Dincel, your company details (only) will populate automatically.

➋ The contact nominated here will be your company's "Adminstrator" (master account holder).

➌ Add these numbers up to prove you are not a robot.

➍ Click "Save Details" to continue with your registration, or "Close" if you have changed your mind.

Once you hit "Save Details" a verification screen will appear to indicate that you have successfully completed the sign-in process. Your application will pass to your Dincel Account Manager for initial authorisation, prior to set-up by Dincel Customer Service.

Once your account has been set up by Dincel Customer Service, you will receive a confirmation email with your "Administrator" log in details. Please allow up to 48 hours (working days) for this process.

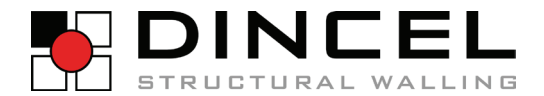

## REGISTRATION PROCESS

#### **AUTHORISED USERS**

- Only the "Administrator" can manage "User management" from the "My Account" section
- ➊ From any page, click "My Account".
- ➋ Click "User Management".
- ➌ Click "Add/UPDATE User".

From here you can add a user, update details / authorisation levels for a user, or "inactivate" a user.

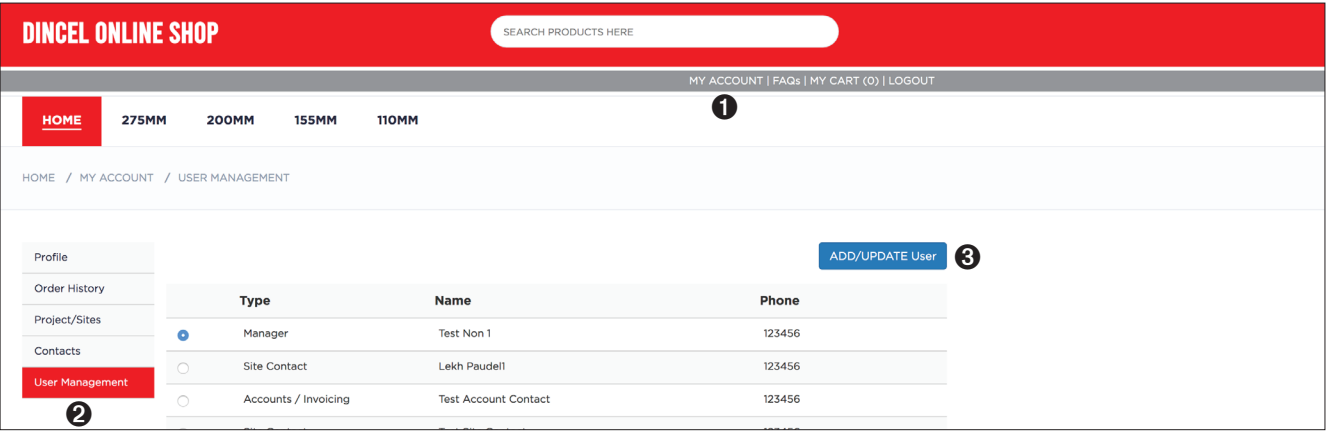

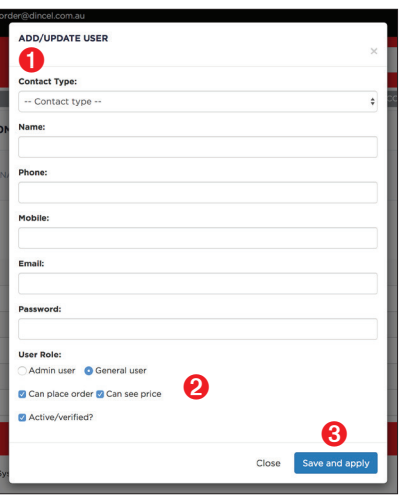

## **ADDING AUTHORISED USER(S)**

After you click on "ADD/UPDATE User" a pop-up screen will appear.

➊ Fill in relevant details for the account user you are adding.

➋ Assign a "User Role", ensuring you check the relevant permission levels. ➌ Click "Save and Apply" to register your new user, or "Close" if you've changed your mind.

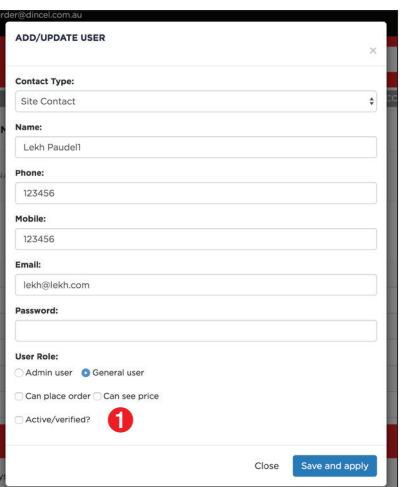

#### **AMEND / DELETE AUTHORISED USER(S)**

On the "User Management" home screen, click the button next to the user you wish to amend or delete and a pop-up screen will appear with their pre-populated details - amend as required.

➊ To "delete" a user uncheck the "Active/Verified" box. The user will still appear on your master account, but will no longer be "active".

THE ONUS FALLS ON THE "ADMINISTRATOR" TO ENSURE THIS SECTION IS UP-TO-DATE AT ALL TIMES, AND SUBSEQUENTLY INDEMNIFIES DINCEL STRUCTURAL WALLING AGAINST ANY UNAUTHORISED ACCESS.

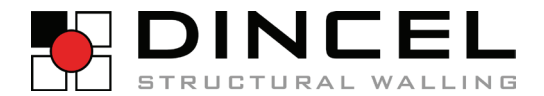

## ORDERING PROCESS

#### **LOGIN**

- The Administrator and Users can order as per User Management access privileges.
- The ordering screen will only appear once you have logged into your account.
- ▶ There are two ways to order:

Follow  $\bullet$  to order via the "quick order process". Follow  $\bullet$  to order via the "standard order process".

## ➊ **QUICK ORDER PROCESS**

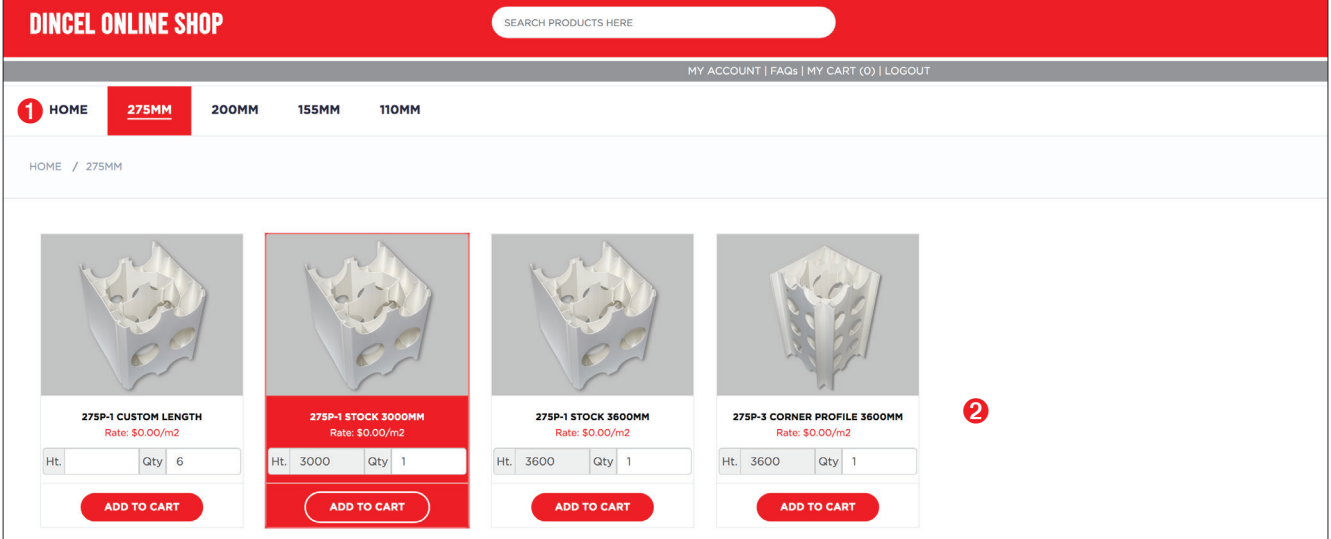

➊ Choose your required profile size - a list of all stock items (inc. accessories) will be listed for the selected profile size. ➋ Hover over the required item to select it - the box will appear "red". Insert required quantity and "Add To Cart". Note you cannot change the stock length/height using the quick order process - to order custom sizing you need to use the "Standard Order Process".

- Repeat above steps until you have finished adding items to your cart.
- To check what items you have ordered, hit "My Cart" at any time.

## ➋ **STANDARD ORDER PROCESS**

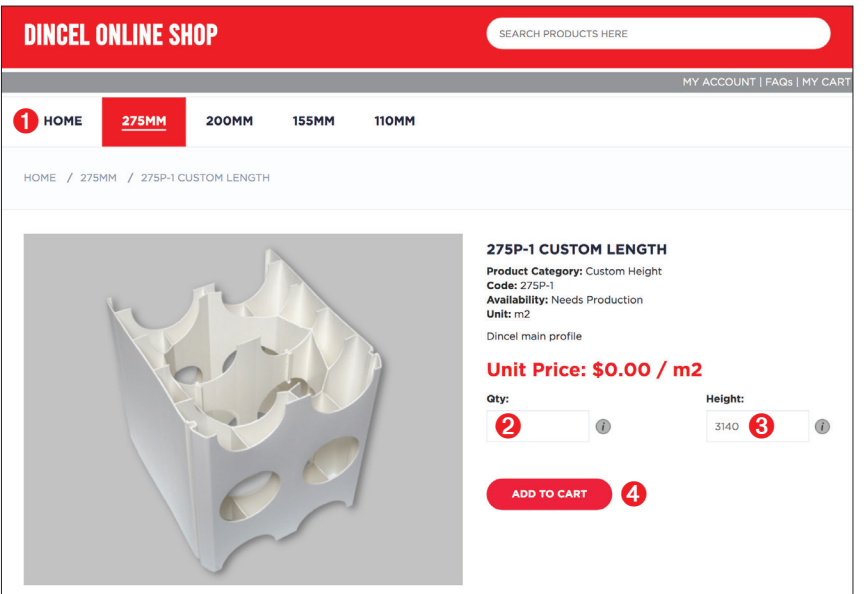

➊ Choose your required profile size - a list of all stock items (including accessories) will be listed for the selected profile size. Select the item you wish to order.

➋ Fill in the required quantity. ➌ Fill in the height/length you wish to order - note this is only available if you're in a "custom" length, not a "stock" length. ➍ Click "Add To Cart".

Repeat above steps until you have finished adding items to your cart. ▶ To check what items you have ordered. hit "My Cart" at any time.

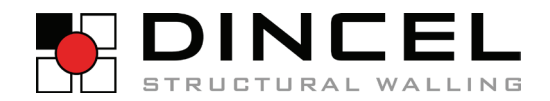

## ORDERING PROCESS

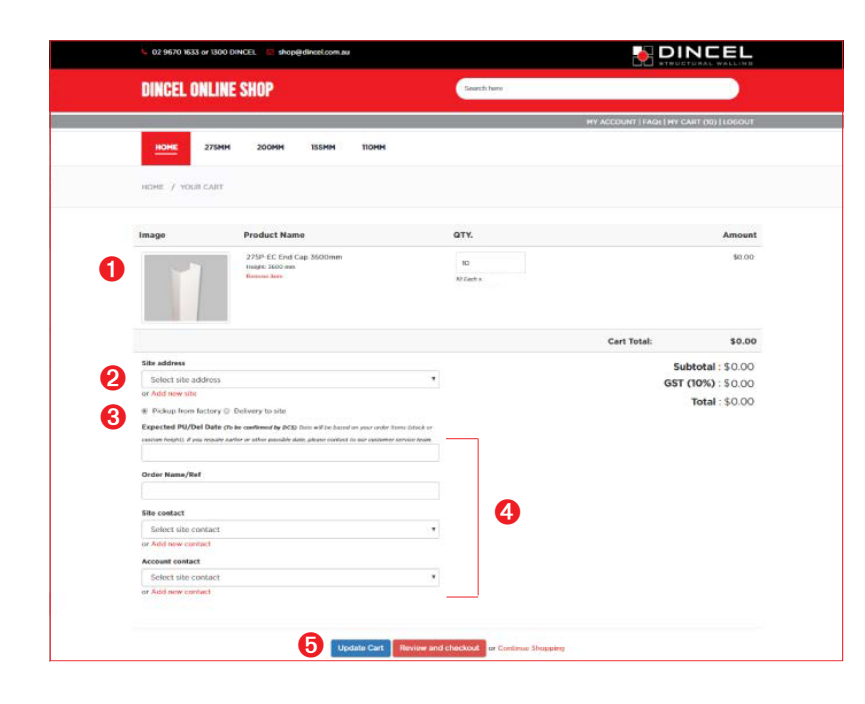

#### **CHECKOUT PROCESS**

After you click "My Cart" a summary of your order will come up.

➊ Double check your order summary is correct. **<sup>●</sup>** Use the drop-down menu to choose the site address - note, only your Administrator can add a new site location.

- ➌ Choose delivery preference.
- ➍ Enter all relevant details for these fields.
- ➎ Choose relevant field.

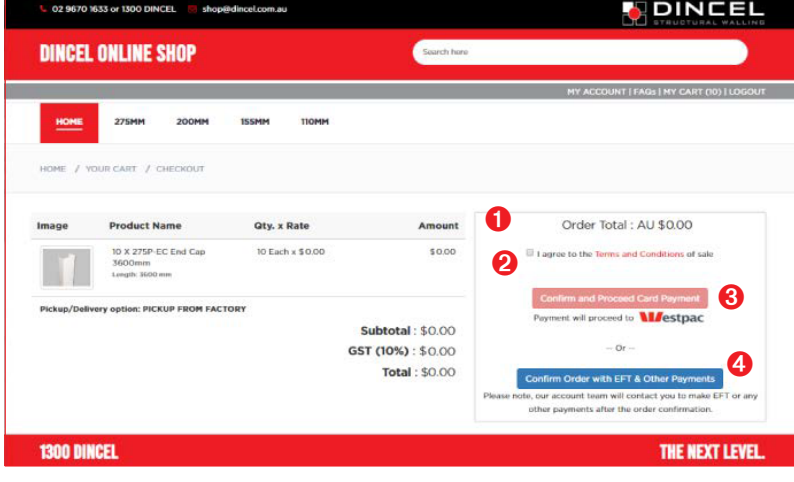

## **PAYMENT OPTIONS**

▶ For both COD and ACCOUNT holders.

➊ If paying by credit card complete this section. **<sup>●</sup>** Agree to Dincel's Terms and Conditions of Sale.

➌ To pay by credit card click "Confirm and Proceed Card Payment".

**◆** To pay on account click "Confirm Order with EFT & Other Payments".

If your account is on credit hold you will be prompted to contact Dincel's Customer Service Team to discuss.

 $\blacktriangleright$  If accepted, you will be issued with a receipt number.

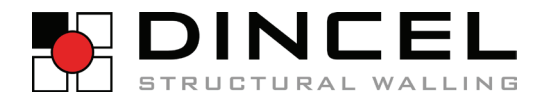

## ACCOUNT MANAGEMENT

- The following options are available to you in order to manage your account.
- Only the "Administrator" has access to the "User Management" functionality of the online portal.
- This section is accessed via the "My Account" tab found in the top right hand corner.
- Summary of your company details and total orders / spend.
- Summary of your order history including the current status of orders.
- Summary of all project sites used / in use within your account.
- Summary of all users within your account.

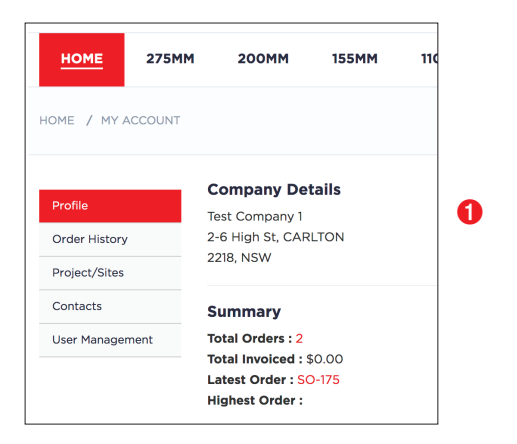

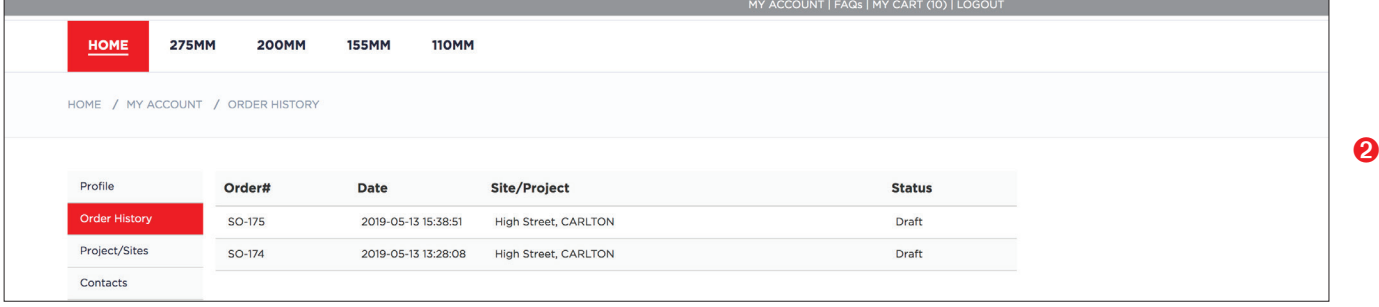

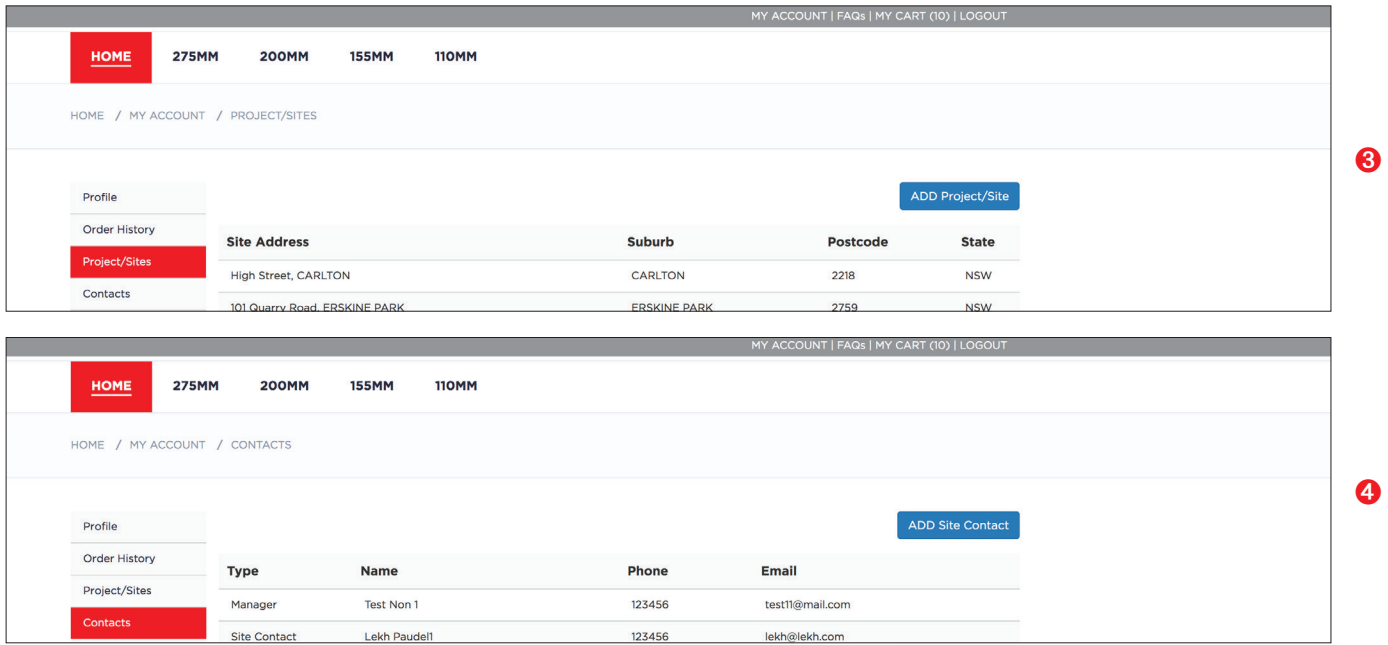

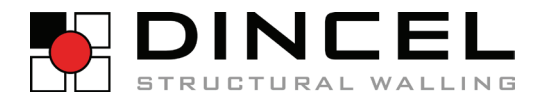

DINCEL CONSTRUCTION SYSTEM PTY LTD ABN 78 083 839 614

HEAD OFFICE STREET ADDRESS 101 Quarry Rd Erskine Park NSW 2759

> POSTAL ADDRESS PO Box 104 St Clair NSW 2759

> > PHONE 1300 346 235

FACSIMILE 61 2 9670 6744

EMAIL shop@dincel.com.au

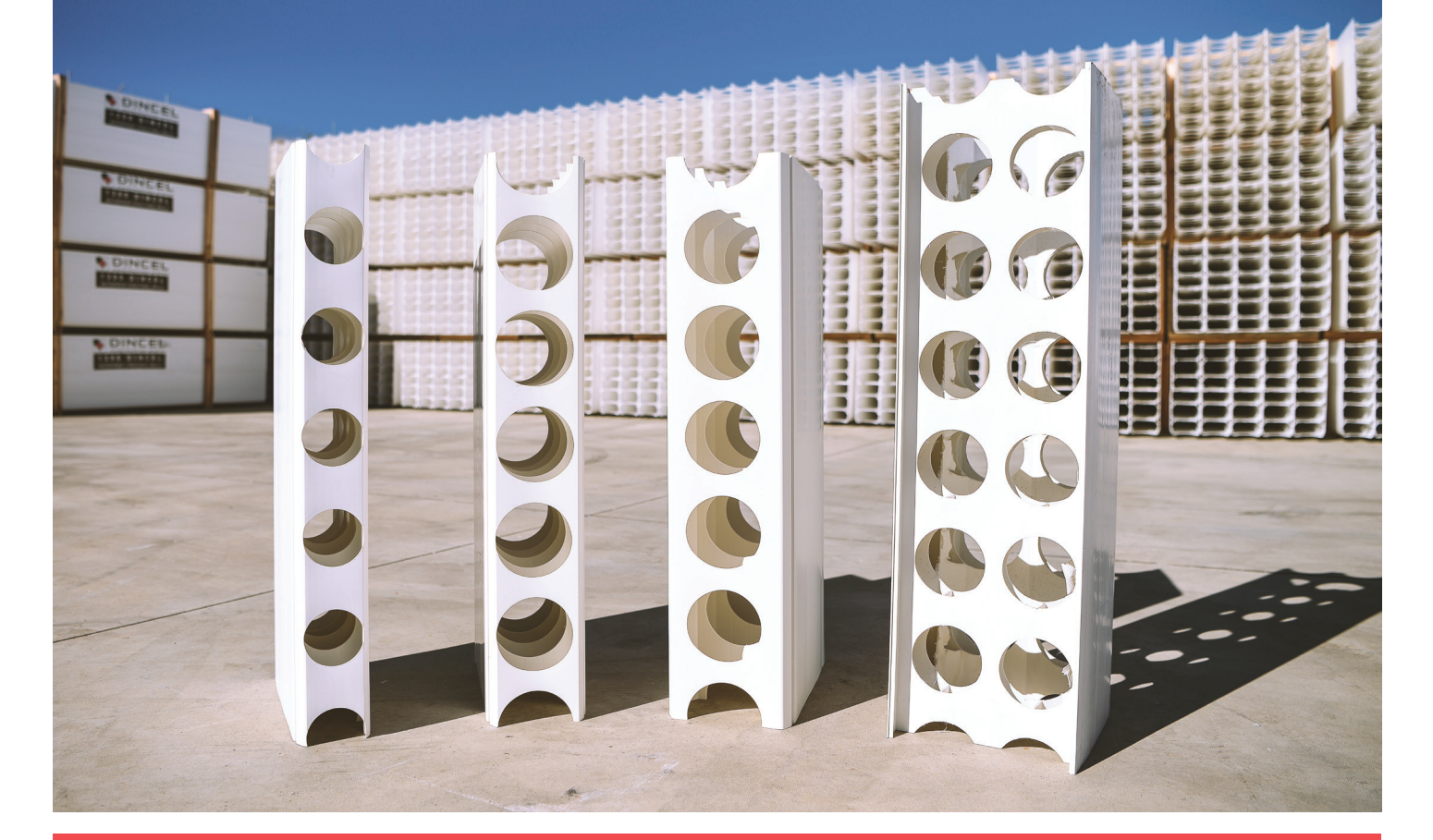

## www.dincel.com.au THE NEXT LEVEL.